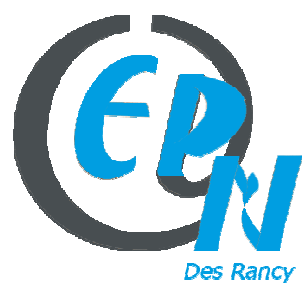

# epn@salledesrancy.com – tél : 04-78-60-64-01

249, Rue Vendôme – 69003 Lyon

L'ensemble des tutoriels proposés sur ce site sont libres et utilisables sans restriction. Merci simplement d'indiquer leur provenance en cas de diffusion plus large.

# **TUTO SCRATCH**

Scratch est un logiciel développé par le M.I.T. Le but étant d'apprendre la logique de codage aux enfants, en reprenant les commandes de codage de script sous des noms simplifiés et sur des étiquettes à faire glisser sur la table de script

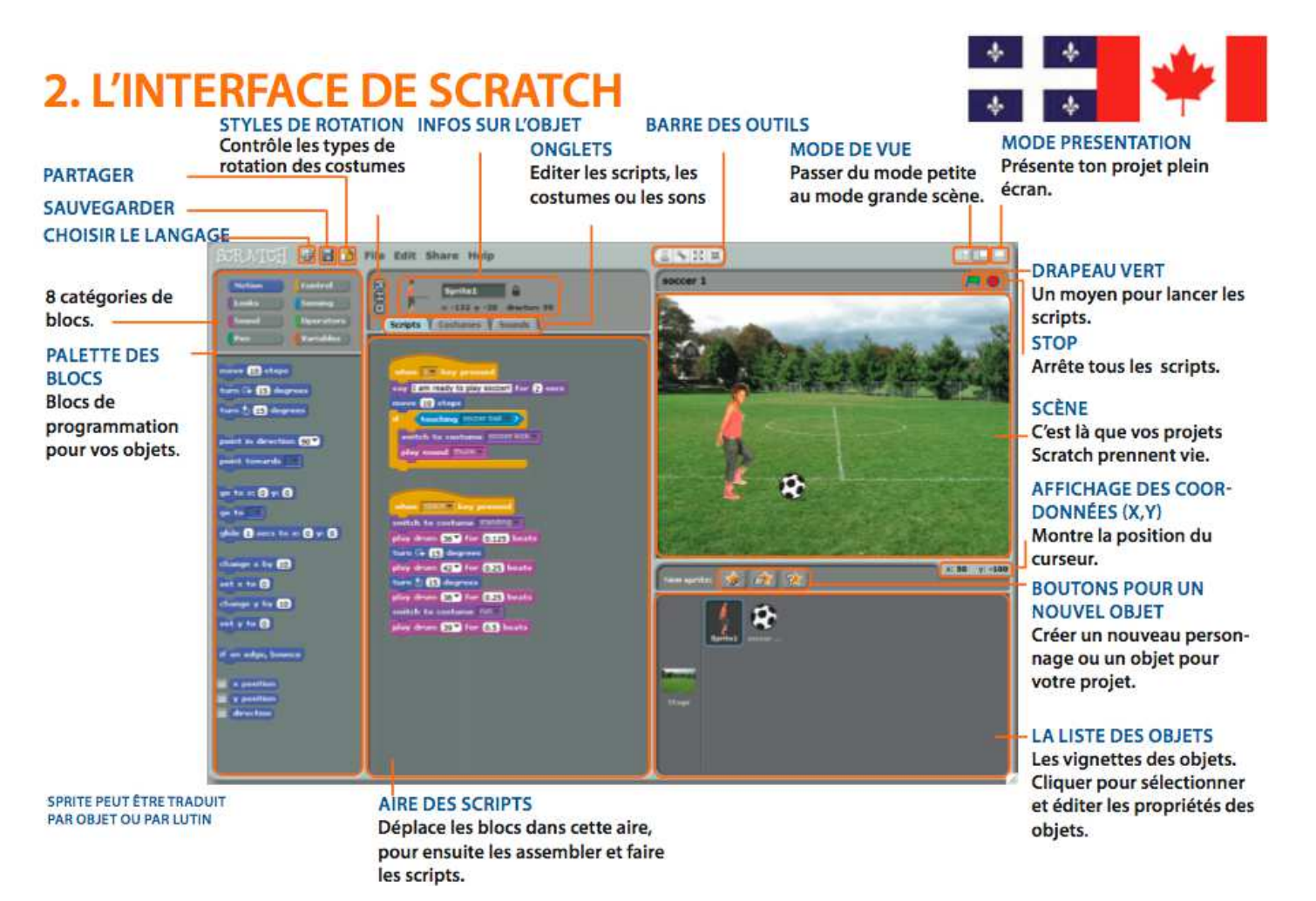

# **En tout premier il faut penser à son scénario :**

- Combien de personnages contient le jeu? Les créer.
- Combien de tableau y aura-t-il? Créer les fonds d'écran.
- Quel est le but de chaque tableau? Comment passer d'un tableau au suivant?
- Est-ce qu'il y a un pointage? Comment l'incrémenter?
- Y aura-t-il un générique de début et de fin?
- Les messages (signaux envoyés à tous) sont-ils clairs?

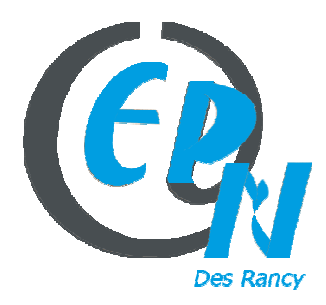

epn@salledesrancy.com – tél : 04-78-60-64-01

L'ensemble des tutoriels proposés sur ce site sont libres et utilisables sans restriction. Merci simplement d'indiquer leur provenance en cas de diffusion plus large.

**A gauche** : il y a 8 BLOCS DE COMMANDE (Mouvement, Apparence Contrôle ….)

Pour chaque BLOCS DE COMMANDE : il y a des ETIQUETTES avec différents rôles Chaque étiquette à un embout et elle s'emboite

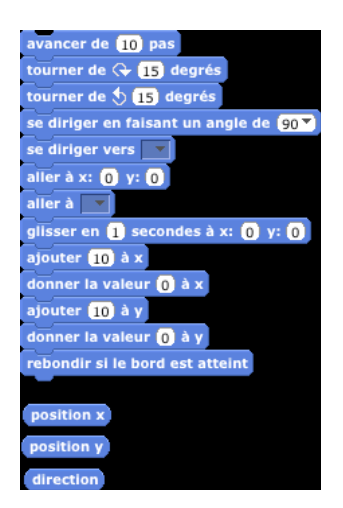

 $BLOC MOUVEMENT = \text{faire bouger l'objet}$ BLOC CONTROLE = CONDITION (SI ….. ATTENDRE ….) BLOC CAPTEUR = Sert à donner un ordre à l'objet BLOC OPERATEUR = Permet de faire des calculs BLOC APPARENCE = Faire parler / Modifier la taille …. BLOC VARIABLE **=** Créer une variable

**Au milieu** : Il y a l'aire de scripts avec **3 ONGLETS** :

**Script** : ou sont glissé toutes les étiquettes qui définiront les actions du/des personnages et des objets.

**Attention : elles s'emboitent grâce aux embouts** On doit toujours commencer par **UNE ETIQUETTE QUI N'A PAS D'EMBOUT (TOUJOURS COMMENCE PAR QUAND DRAPEAU VERT** PRESSE) **e**t après on donne des ordres en emboitant avec les autres étiquettes qui ont des embouts

**Costume** : sert à animer « les jambes » d'un personnage comme dans un dessin animé **Attention** : il y a toujours **2** animations et il faut donc mettre dans le **script** une étiquette **costume (qui se trouve dans le bloc APPARENCE)** 

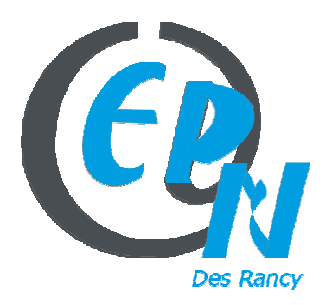

epn@salledesrancy.com – tél : 04-78-60-64-01

L'ensemble des tutoriels proposés sur ce site sont libres et utilisables sans restriction. Merci simplement d'indiquer leur provenance en cas de diffusion plus large.

# **1/ ON PEUT DESSINER OU CHOISIR UN OBJET QUE L'ON MET SUR LA SCENE (en bas à droite)**

**: sert à dessiner un objet : un éditeur s'affiche – utilisation de l'éditeur (ci-dessous)**

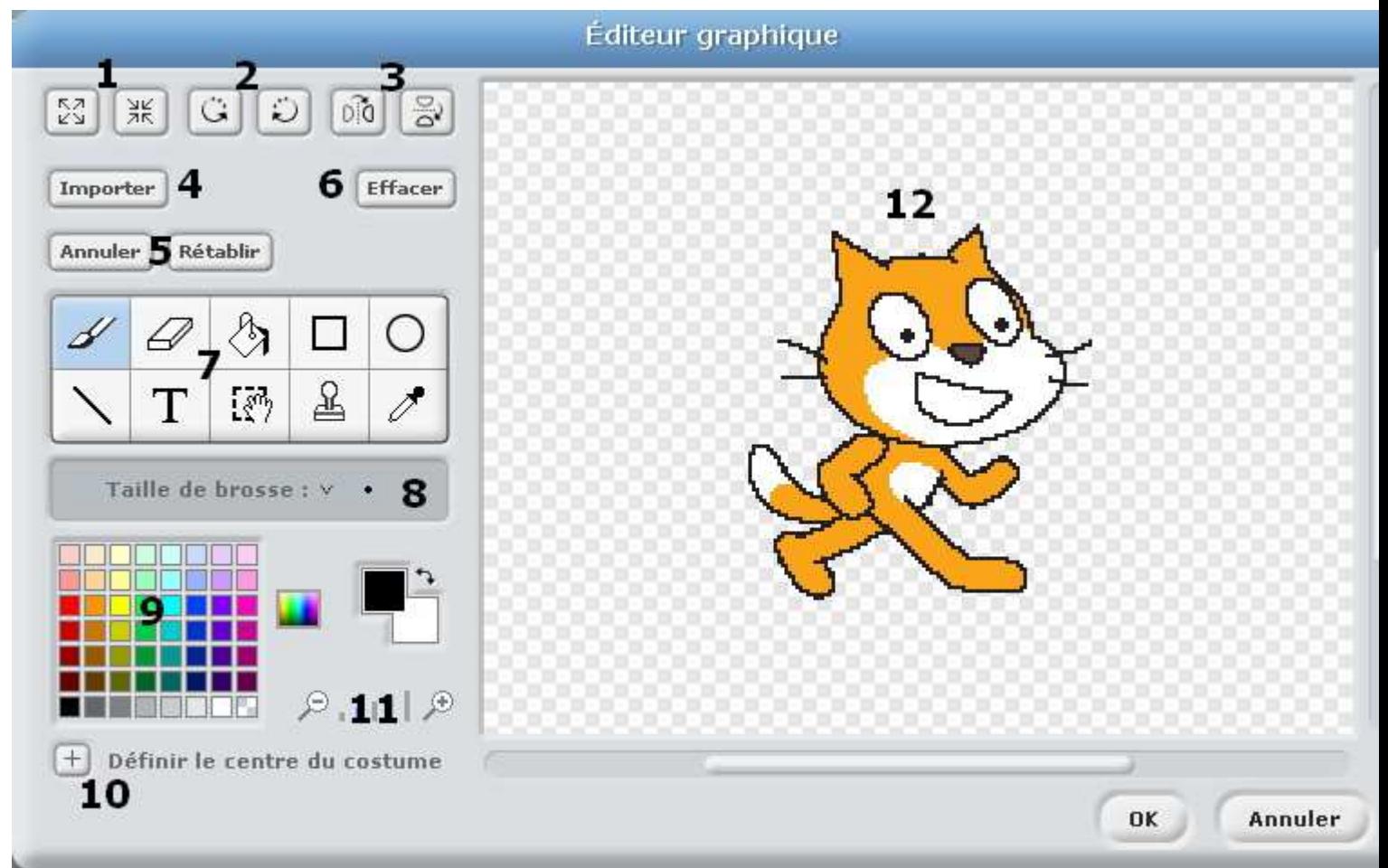

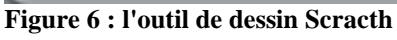

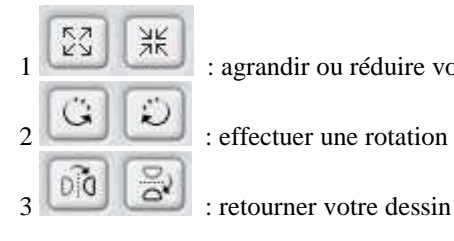

 $\frac{1}{\sqrt{2}}$   $\frac{1}{\sqrt{2}}$  : agrandir ou réduire votre dessin

 $\begin{array}{c} \begin{array}{c} \hline \end{array} \\ \hline \end{array}$  : effectuer une rotation à votre dessin

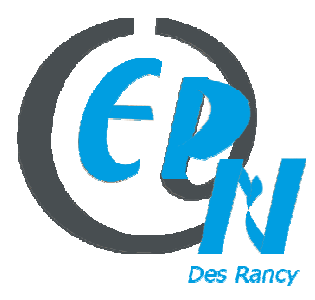

epn@salledesrancy.com – tél : 04-78-60-64-01

L'ensemble des tutoriels proposés sur ce site sont libres et utilisables sans restriction. Merci simplement d'indiquer leur provenance en cas de diffusion plus large.

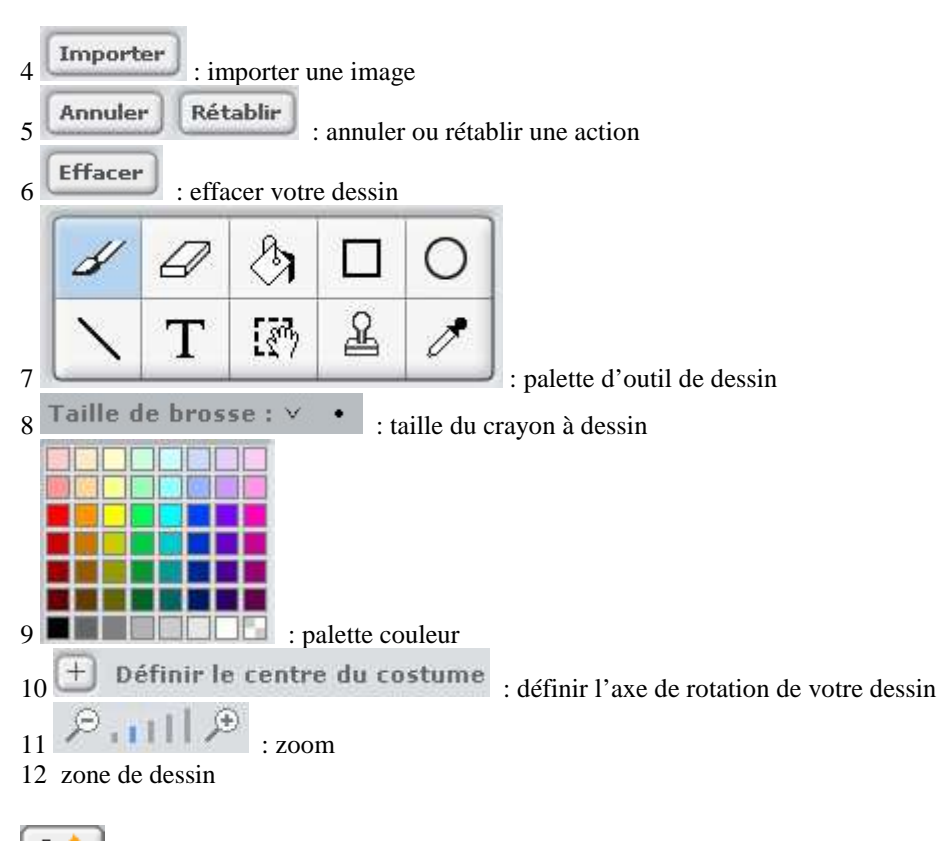

 $\overline{a}$ : **sert à choisir un objet que le logiciel a déjà**

# **2/ AU MILIEU EN HAUT : on peut donner un nom à CHAQUE OBJET**

# **3/ METTRE UN ARRIERE PLAN A LA SCENE**

**En Bas à droite** : cliquer sur SCENE ---- ARRIERE PLAN ---- CHOISIR UN ARRIERE PLAN

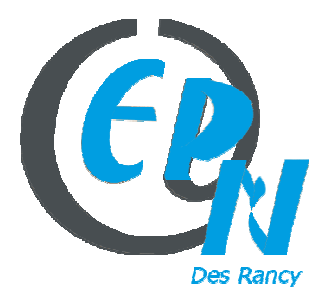

epn@salledesrancy.com – tél : 04-78-60-64-01

L'ensemble des tutoriels proposés sur ce site sont libres et utilisables sans restriction. Merci simplement d'indiquer leur provenance en cas de diffusion plus large.

# Costumes Scripts \ Sons Démarrage du script **Répéter** afin que l'objet ne s'arrête jamais d'avancer quand **Presse** L'objet **Avance** de 10 PIXELS epêter indefiniment Les jambes de l'objet change de mouvement toutes les **0.2 secondes** avancer de **10** pas **Costume** : permet aux jambes de bouger attendre 0,2 seconder **Rebondir** : permet à l'objet de ne jamais sortir de la scène costume suivant rebondir si le bord est atteint

# **1 ère EXO : DEPLACEMENT ET ANIMATION D'UN OBJET (Personnage)**

# **2 ème EXO : CLIQUER SUR UNE ZONE DE L'ECRAN ET FAIRE UNE ACTION**

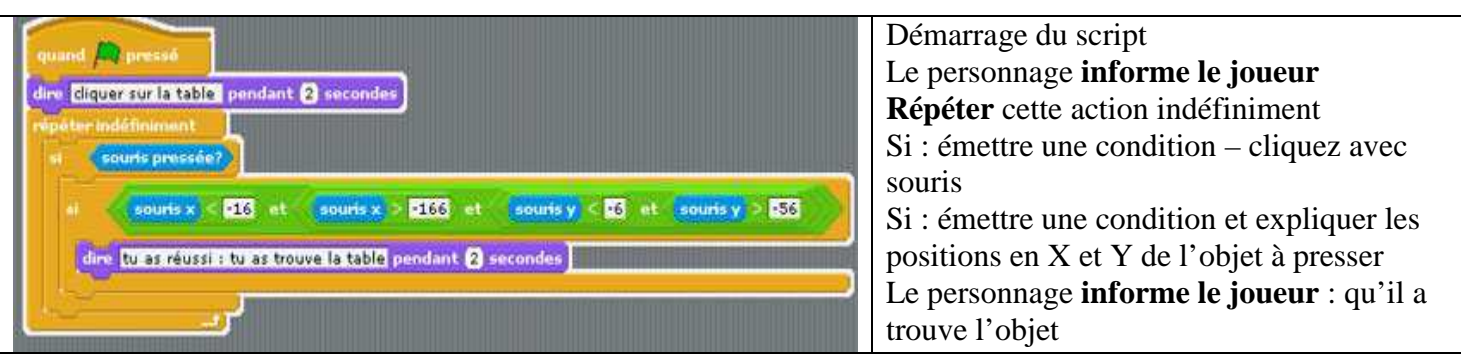

**ATTENTION** : il faut 3 blocs : et (les emboiter) après mettre inférieur et supérieur après mettre souris x et souris y …. Ensuite il faut déplacer l'intégralité de la barre verte

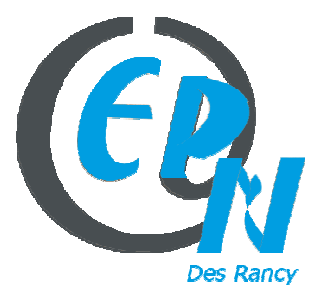

epn@salledesrancy.com – tél : 04-78-60-64-01

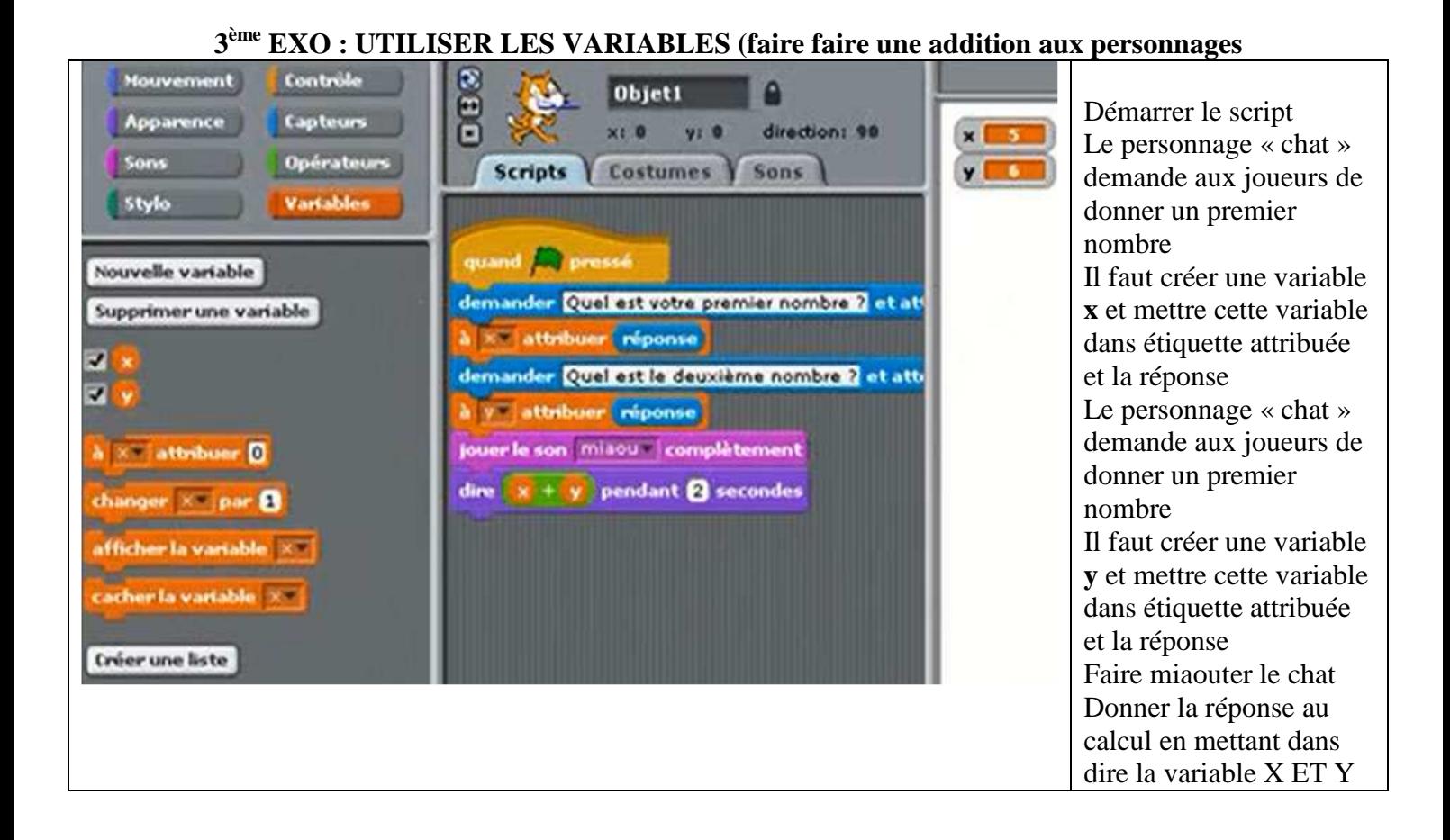

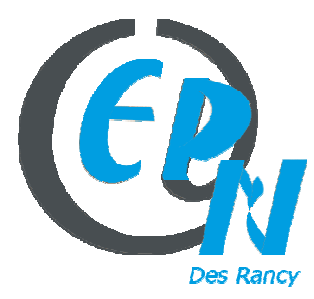

epn@salledesrancy.com – tél : 04-78-60-64-01

L'ensemble des tutoriels proposés sur ce site sont libres et utilisables sans restriction. Merci simplement d'indiquer leur provenance en cas de diffusion plus large.

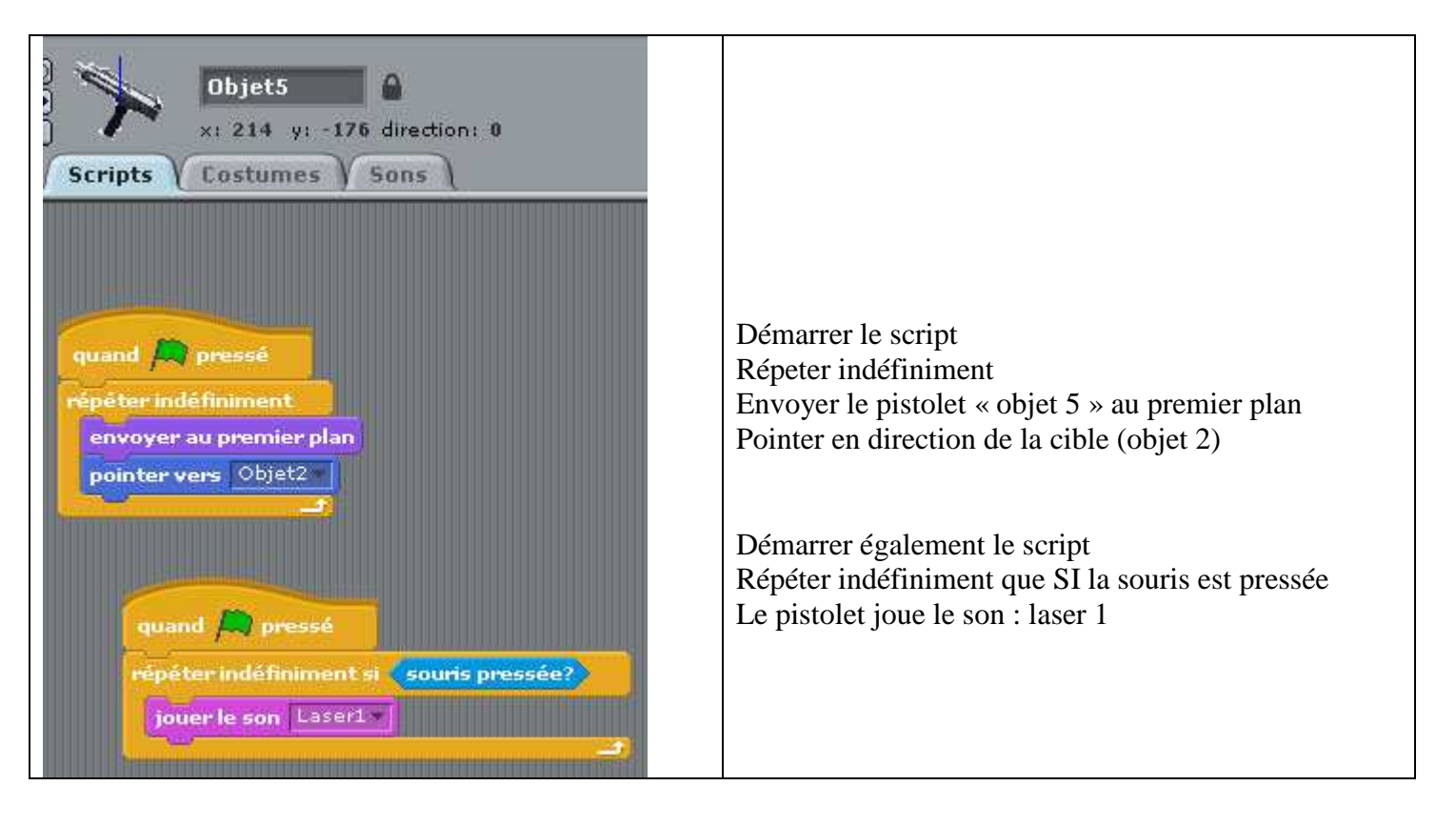

# **4 ème EXO : JEU DE TIR**

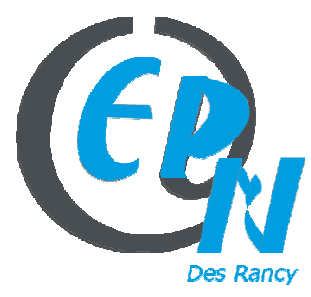

epn@salledesrancy.com – tél : 04-78-60-64-01

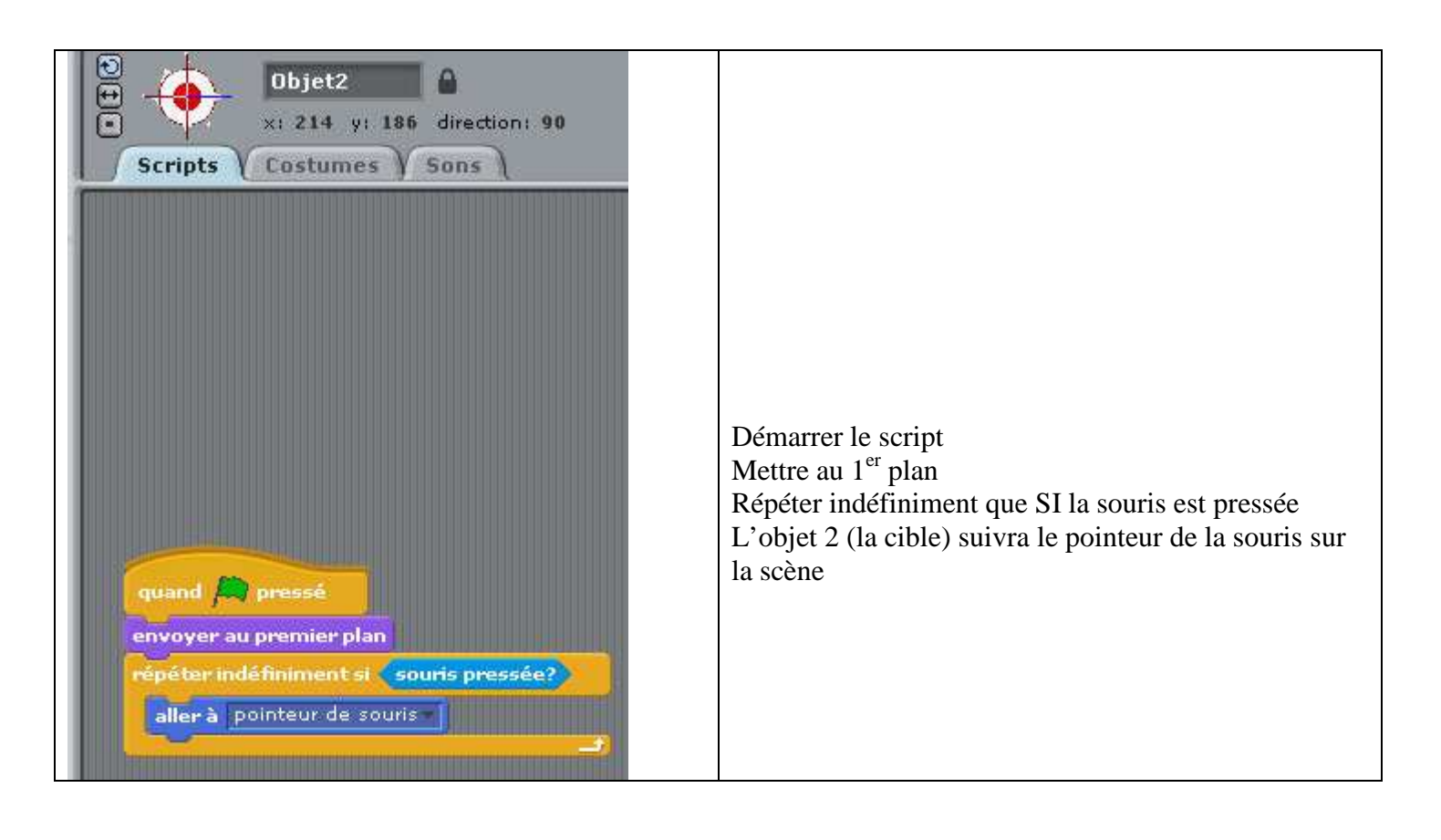

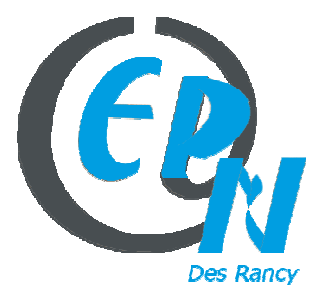

#### epn@salledesrancy.com – tél : 04-78-60-64-01

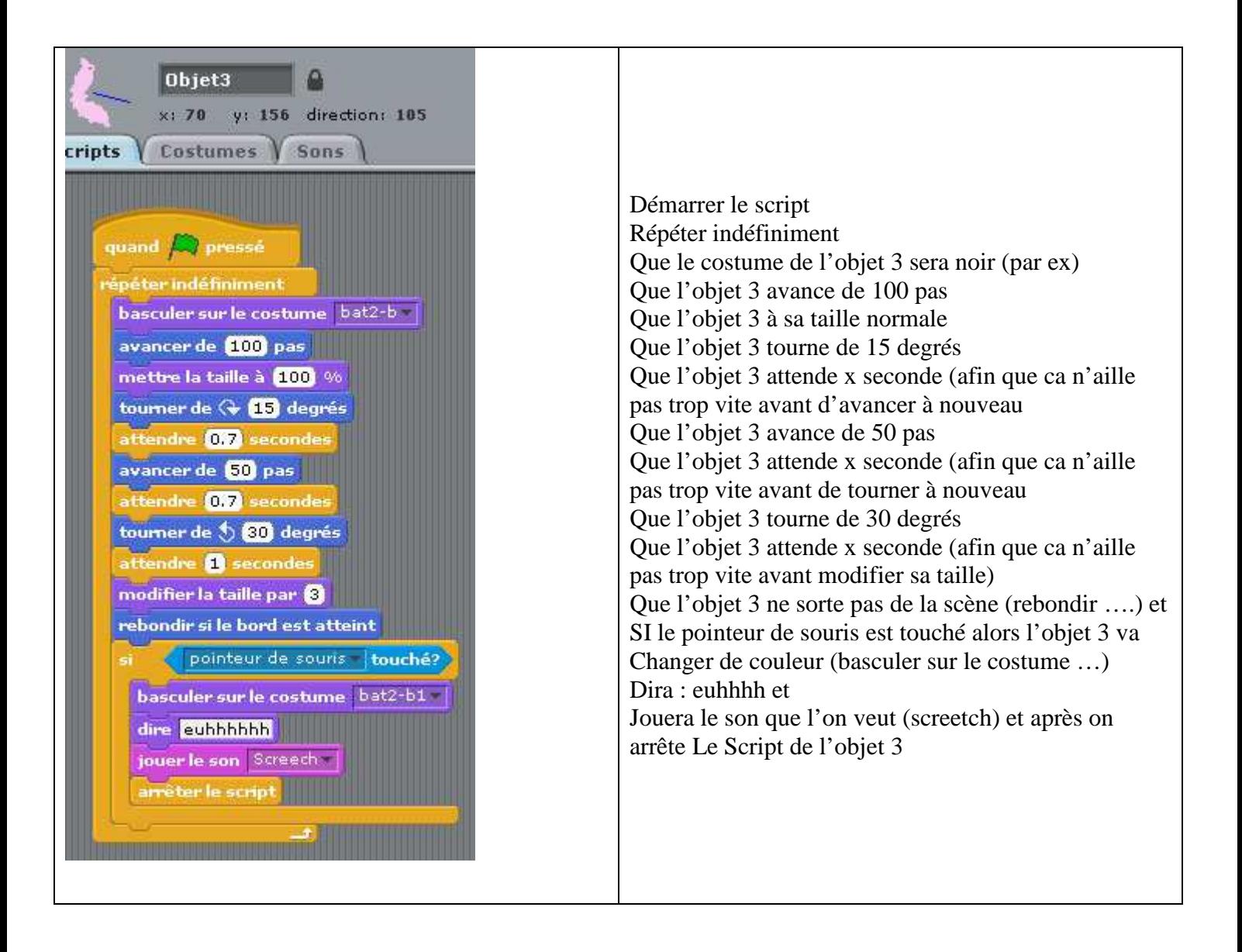

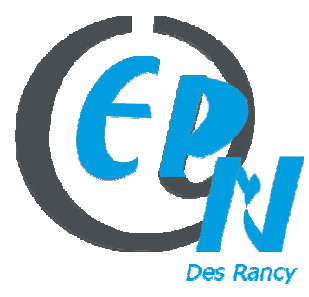

epn@salledesrancy.com – tél : 04-78-60-64-01

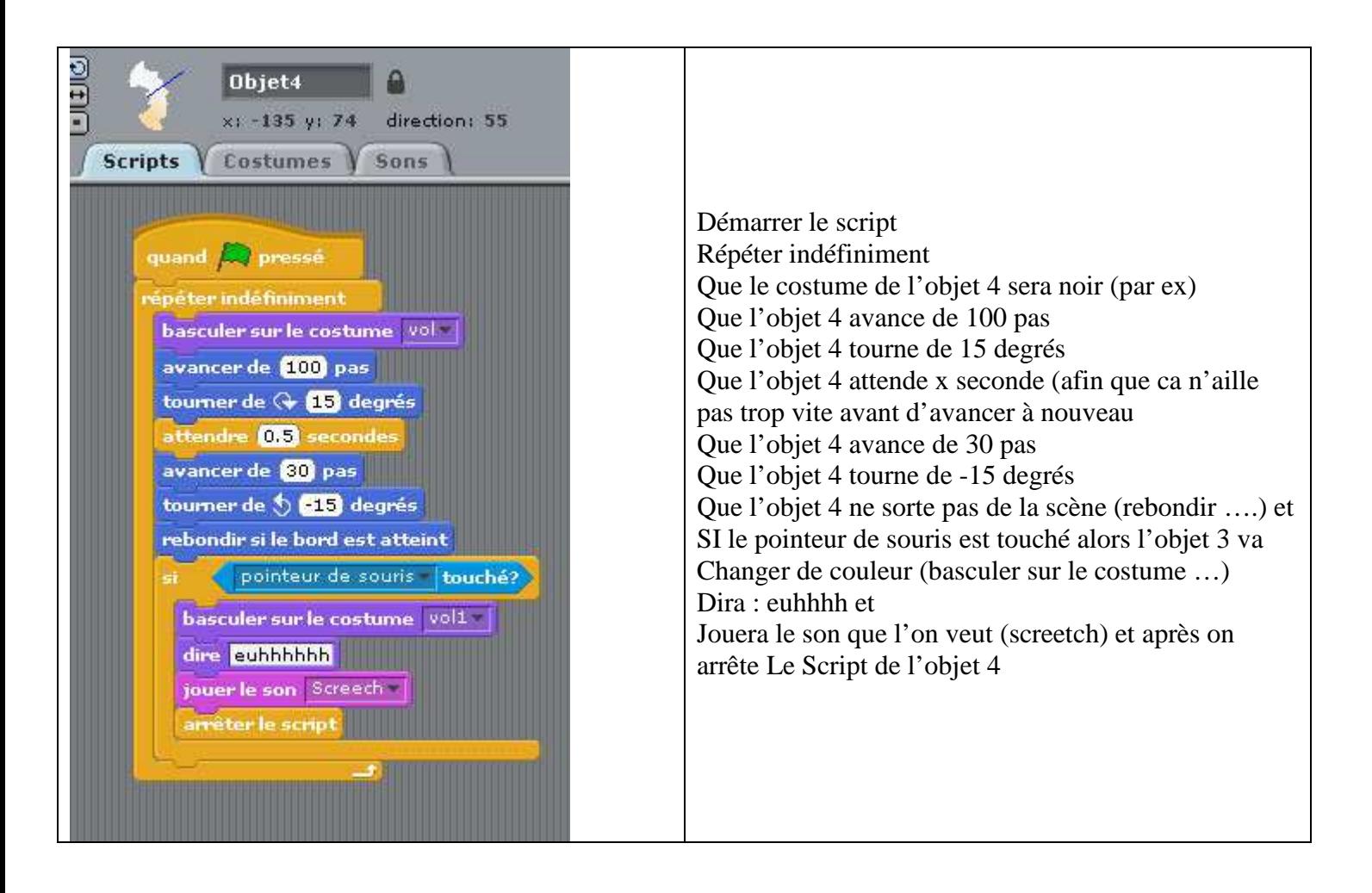

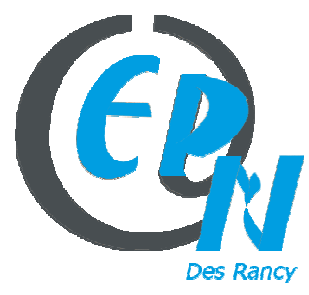

#### epn@salledesrancy.com – tél : 04-78-60-64-01

L'ensemble des tutoriels proposés sur ce site sont libres et utilisables sans restriction. Merci simplement d'indiquer leur provenance en cas de diffusion plus large.

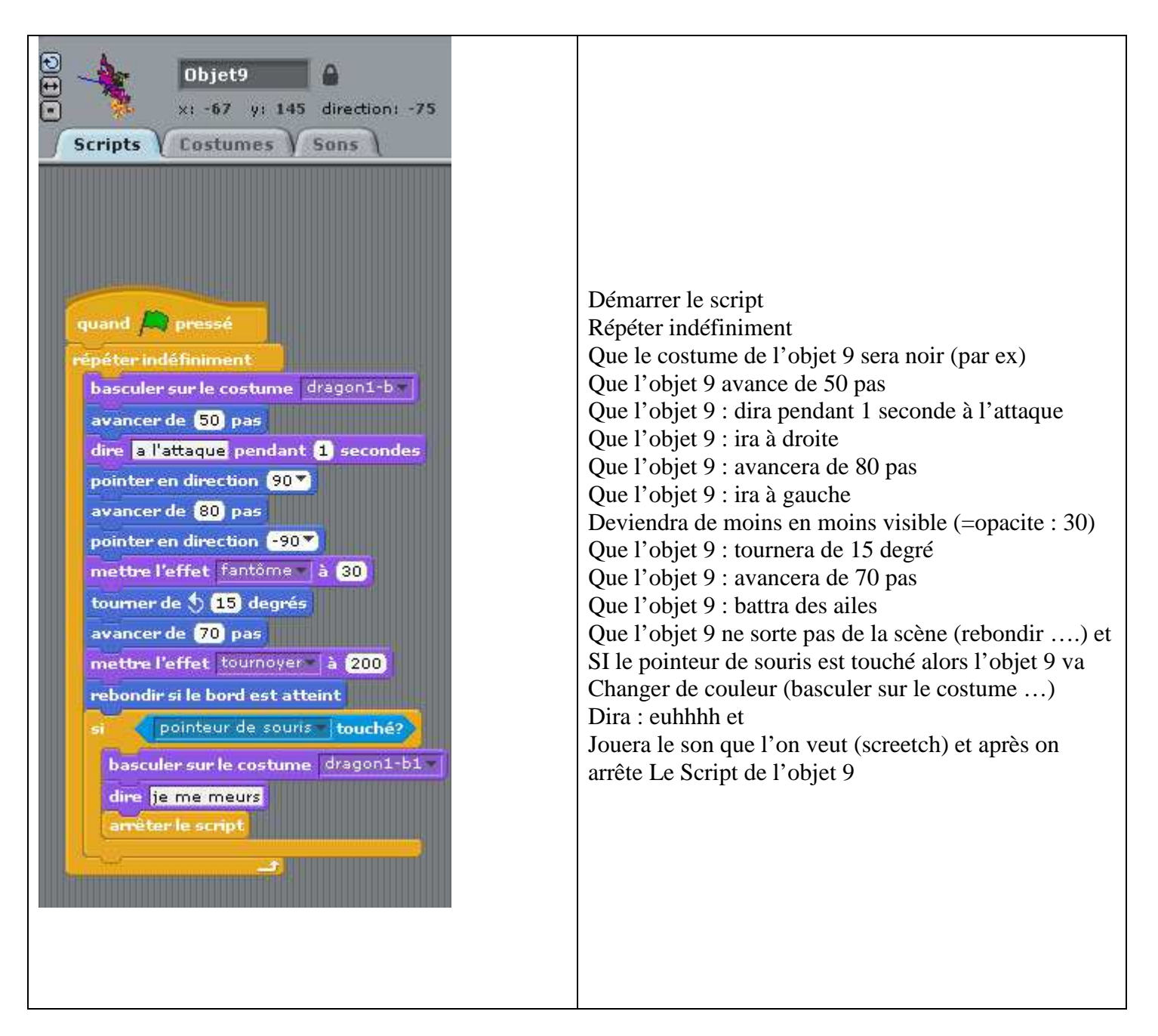

# **5 ème EXO : POINT'N'CLIC**

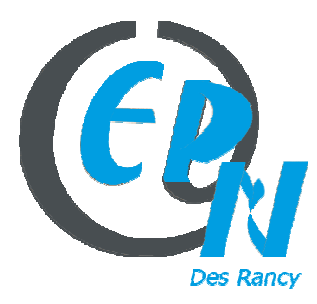

epn@salledesrancy.com – tél : 04-78-60-64-01

L'ensemble des tutoriels proposés sur ce site sont libres et utilisables sans restriction. Merci simplement d'indiquer leur provenance en cas de diffusion plus large.

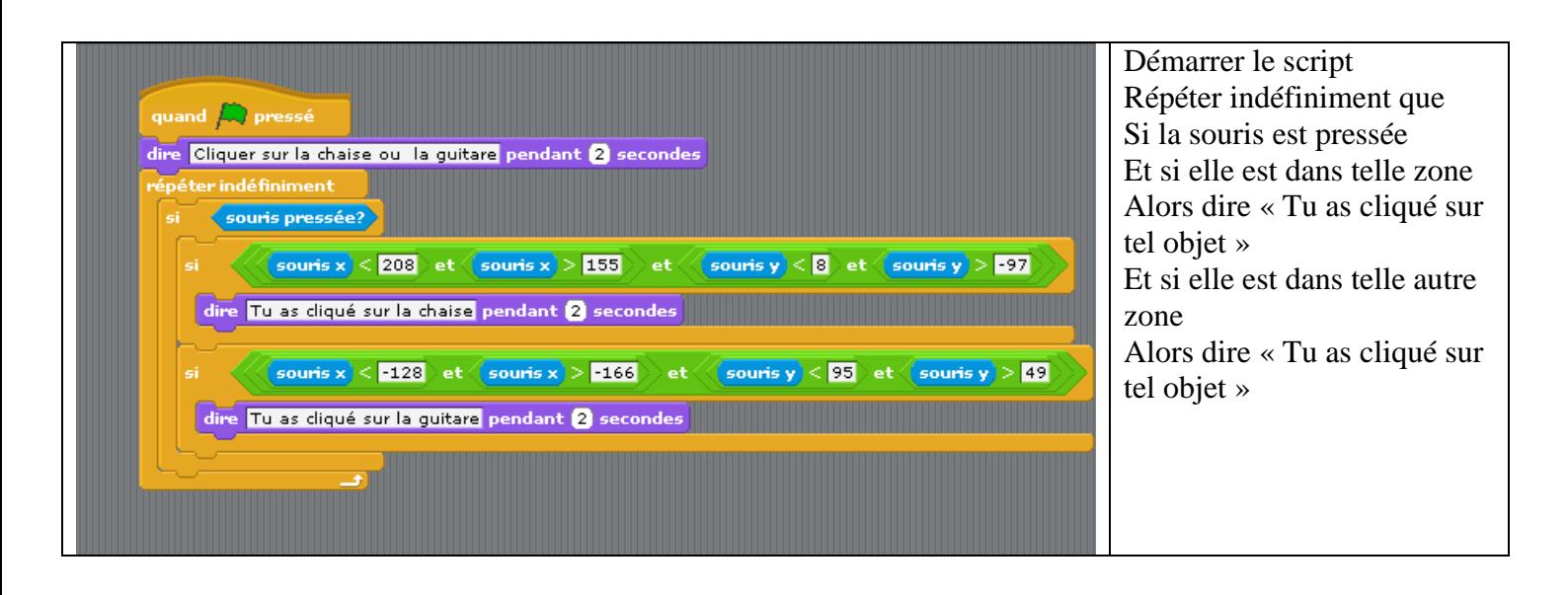

# **6 ème EXO : JEU DE LABYRINTH (LONG)**

# *Créer son premier jeu vidéo avec Scratch*

Le but du jeu : aider Thésée à traverser le labyrinthe en évitant le minotaure, en trouvant le trésor puis la sortie. Ce jeu simple doit permettre de couvrir les principes élémentaires de programmation d'un jeu.

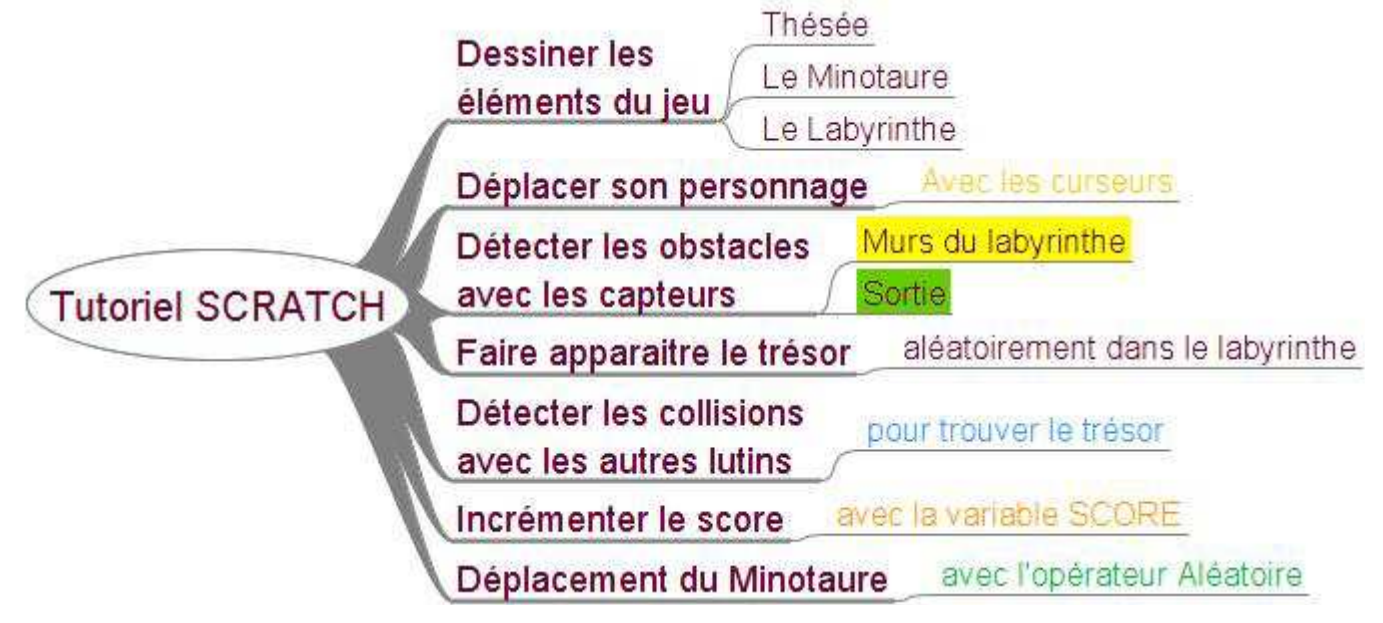

**1) Dessiner les personnages (Thésée, le minotaure), les objets (le trésor), les décors (Le "générique/intro", le labyrinthe)**

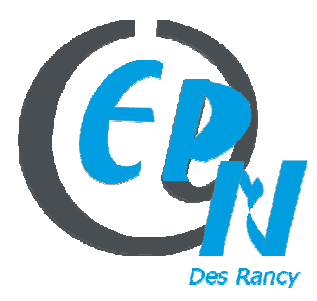

### epn@salledesrancy.com – tél : 04-78-60-64-01

L'ensemble des tutoriels proposés sur ce site sont libres et utilisables sans restriction. Merci simplement d'indiquer leur provenance en cas de diffusion plus large.

# **Créer et dessiner Thésée :**

Nous allons reprendre la mascotte Scratch et lui ajouter un casque hoplite en définissant le centre du costume.<br>Editeur graphique

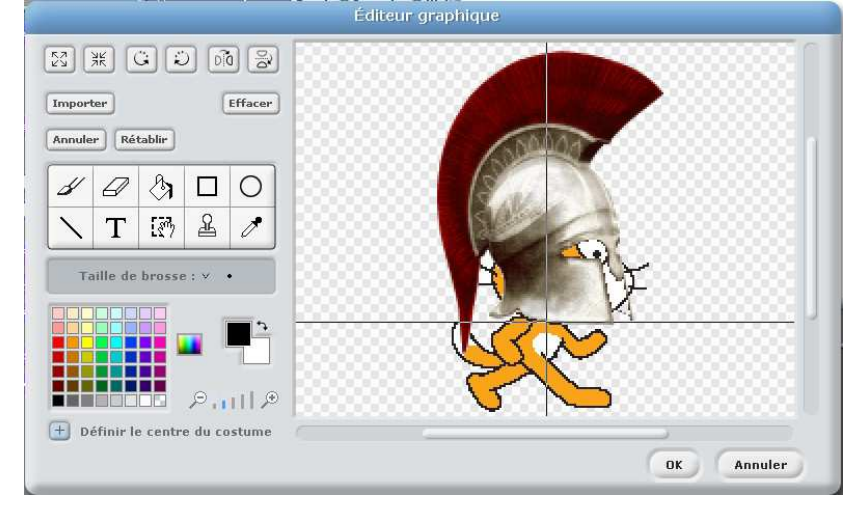

# **Créer le personnage du minotaure**

Pour aller vite nous allons importer un lutin de la bibliothèque fournit avec Scratch en cliquant sur le dossier avec l'étoile.

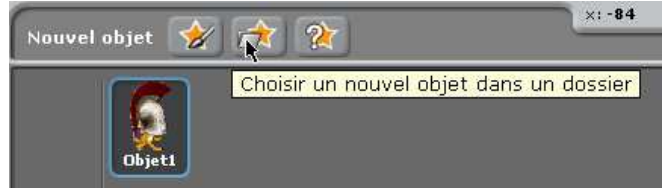

Nous accédons à la bibliothèque d'objets graphique et nous choisissons celui qui se rapproche le plus du minotaure dans le répertoire /Costumes/Fantasy

**Dessiner le labyrinthe.** Cliquez sur scène

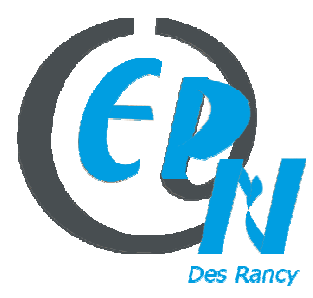

# epn@salledesrancy.com – tél : 04-78-60-64-01

L'ensemble des tutoriels proposés sur ce site sont libres et utilisables sans restriction. Merci simplement d'indiquer leur provenance en cas de diffusion plus large.

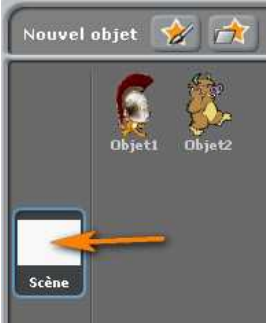

L'outil de dessin pour la scène est le même que pour les autres objets.

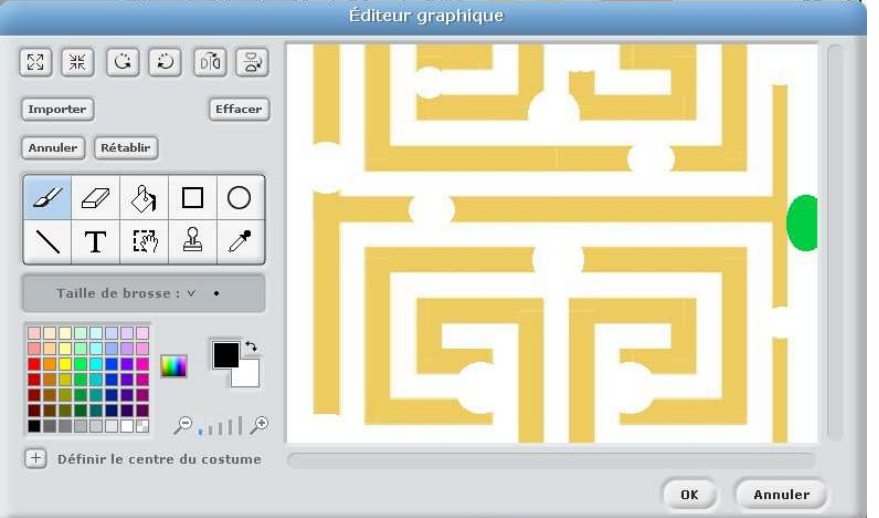

Le point vert symbolise l'arrivée.

Après avoir réalisé notre labyrinthe, nous nous apercevons que nos personnages sont trop gros par rapport au décor.

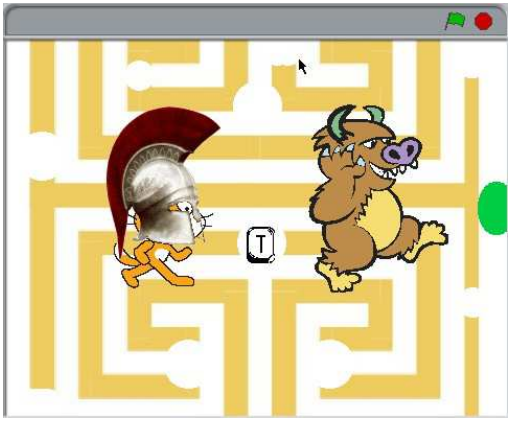

Il faut donc les réduire. Nous allons les réduire avec le bloc  $\left| \frac{\text{choisir} \cdot 15}{\text{choisir} \cdot 15} \right|$   $\frac{\text{No.} \cdot \text{de la taille initiale}}{\text{qui} \cdot \text{se trouve dans le}}$ groupe « Apparence »

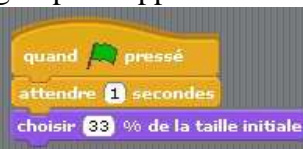

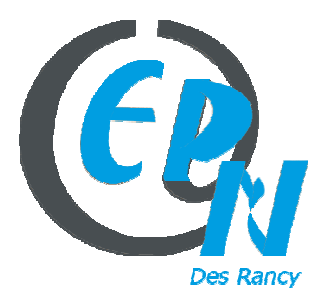

### epn@salledesrancy.com – tél : 04-78-60-64-01

L'ensemble des tutoriels proposés sur ce site sont libres et utilisables sans restriction. Merci simplement d'indiquer leur provenance en cas de diffusion plus large.

# I**nsérer le trésor en choisissant un nouvel objet**

Choisir un nouvel objet dans la bibliothèque symbolisant le trésor ou en créer un.

Nous avons maintenant tous les éléments de notre jeu : Thésée, le Minotaure, le trésor et le labyrinthe.

# 2) **Déplacer son personnage (Thésée)**

Les directions dans Scratch sont les suivantes :

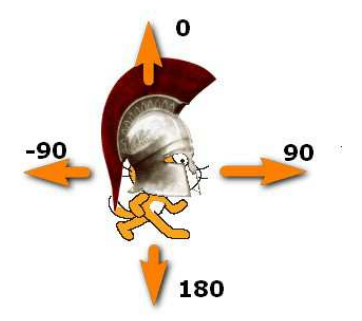

Allez dans le groupe de blocs jaunes « Contrôle » et choisissez *Quand Espace est pressé*. Aller dans le groupe de blocs bleus « Mouvements » et choisissez *se diriger en faisant un angle* puis *avancer de 5 pas*.

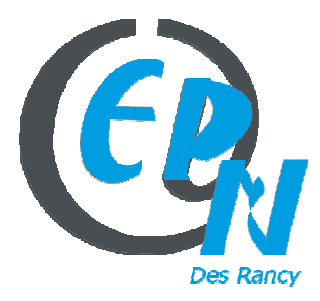

epn@salledesrancy.com – tél : 04-78-60-64-01

L'ensemble des tutoriels proposés sur ce site sont libres et utilisables sans restriction. Merci simplement d'indiquer leur provenance en cas de diffusion plus large.

Ce qui nous donne le script suivant pour déplacer notre lutin :

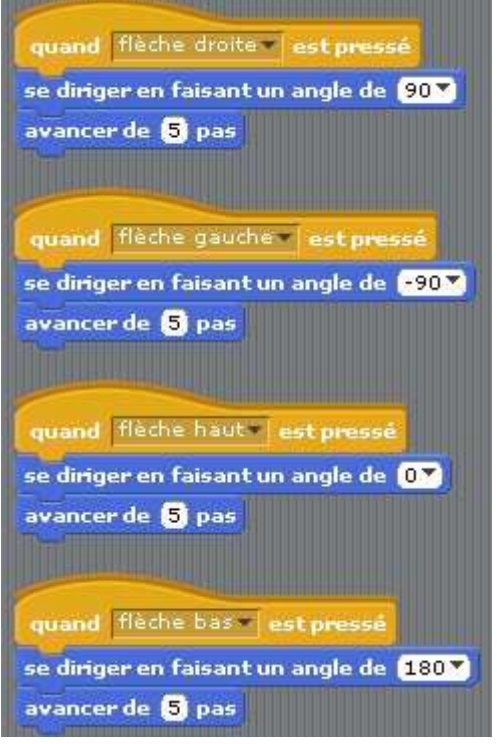

# 3) **Détecter les obstacles (murs du labyrinthe, sortie) avec les capteurs**

Les murs du labyrinthe sont jaunes. Il faut que si notre personnage touche un mur jaune il recule. Vous savez maintenant où trouver les blocs jaunes de « contrôle ». Les capteurs sont dans le groupe bleu clair. Choisissez le capteur qui convient le mieux : *couleur touché* dans notre cas. Lorsque vous cliquez le carré de couleur du bloc *couleur touché* une pipette apparait à la place du curseur et vous cliquez ensuite sur la couleur à détecter.

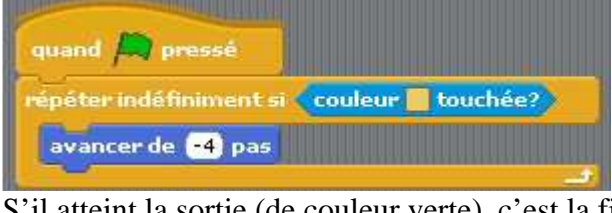

S'il atteint la sortie (de couleur verte), c'est la fin du jeu. Il faut donc le signaler en « envoyant un message ».

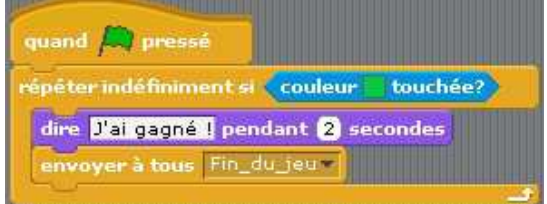

# 4) **Faire apparaitre le trésor aléatoirement dans le labyrinthe**

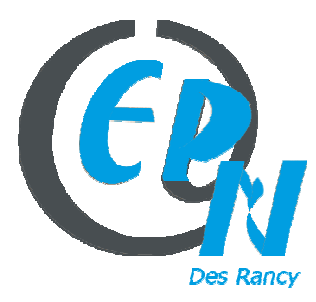

epn@salledesrancy.com – tél : 04-78-60-64-01

L'ensemble des tutoriels proposés sur ce site sont libres et utilisables sans restriction. Merci simplement d'indiquer leur provenance en cas de diffusion plus large.

Dans le groupe « Mouvement » choisir *Aller à x : y :*, puis dans « Opérateurs » choisir *nombre aléatoire entre \_ et \_* . Glisser et déposer ce bloc comme dans la figure ci-dessous.

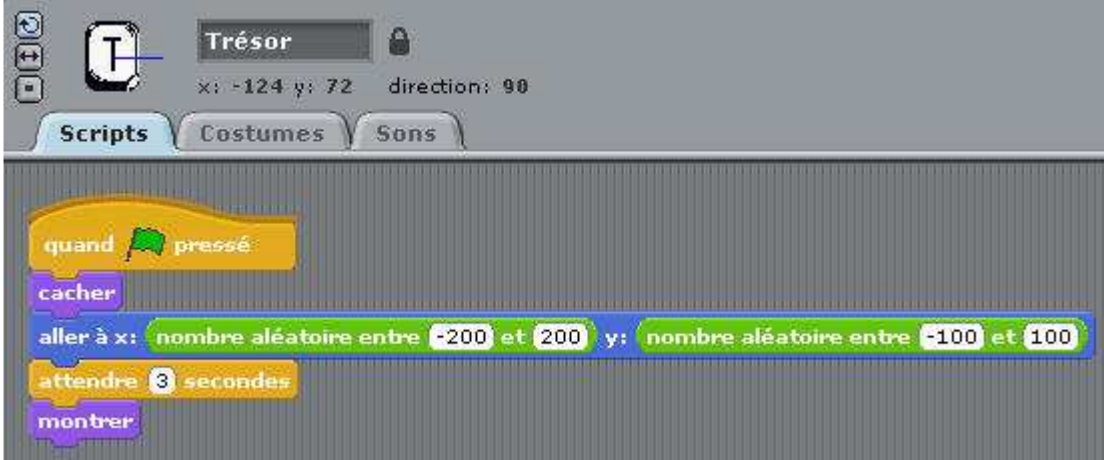

5) **Détecter les collisions/interactions avec les capteurs et incrémenter la variable SCORE**

Qui dit jeu, dit SCORE. Nous allons donc créer une variable score :

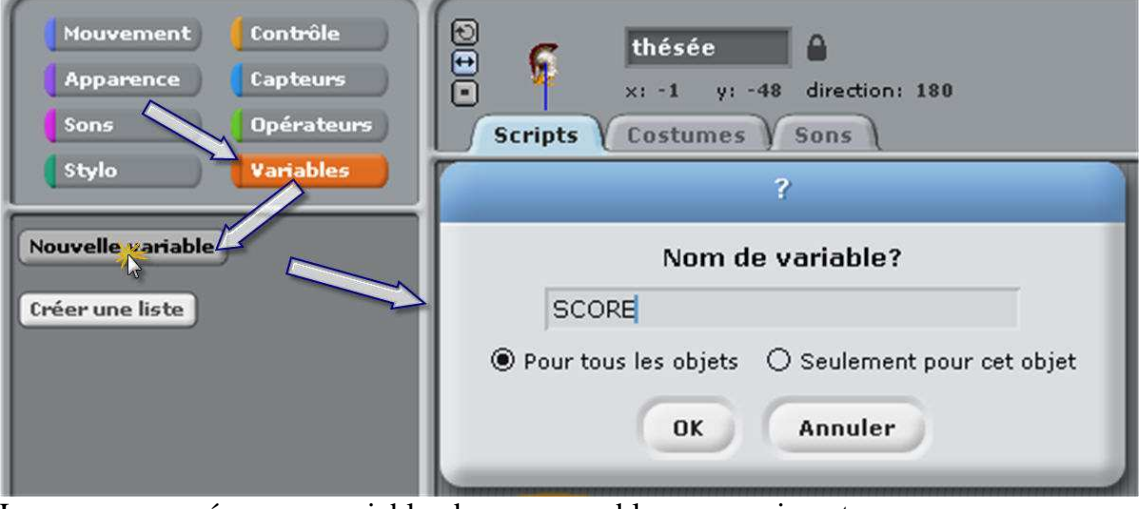

Lorsque nous créons une variable, de nouveaux blocs apparaissent.

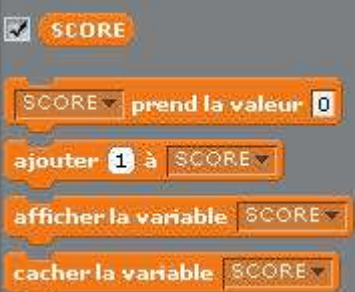

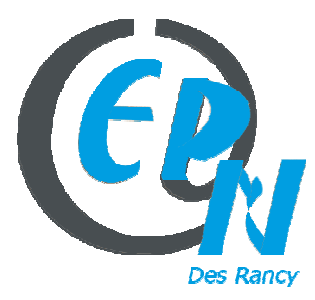

### epn@salledesrancy.com – tél : 04-78-60-64-01

L'ensemble des tutoriels proposés sur ce site sont libres et utilisables sans restriction. Merci simplement d'indiquer leur provenance en cas de diffusion plus large.

# **Thésée a-t-il trouvé le trésor ?**

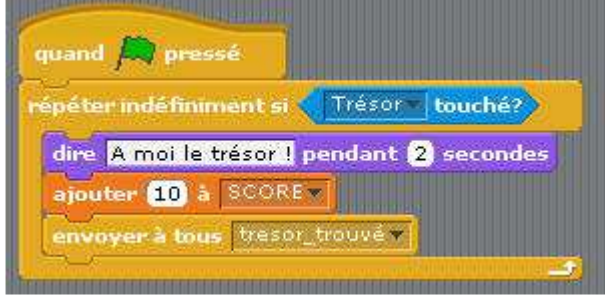

Si le trésor est trouvé et que Thésée l'emporte, il doit disparaitre avec le bloc « **cacher** »

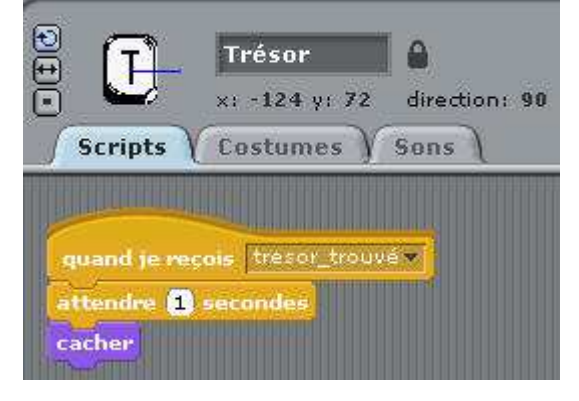

# 6) **Déplacement pseudo-aléatoire du minotaure.**

Le déplacement des personnages non joueurs (PNJ) est la fonction la plus difficile à programmer. C'est elle qui fait la difficulté du jeu. Difficulté tant du côté du programmeur que du joueur. C'est pour cela que nous avons choisis une option relativement simple. Ici nous allons utiliser une **variable** pour déterminer une direction aléatoire.

# direction\_minotaure = prend la valeur mombre aléatoire entre [-100] et [100]

Dans « Variables » vous choisissez le bloc *prend la valeur*. Dans le groupe « Opérateur » vous choisissez *nombre aléatoire entre \_\_ et \_\_ pour obtenir le script suivant.* 

Voici ensuite un algorithme possible pour déplacer votre minotaure.

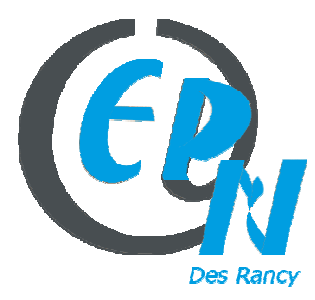

epn@salledesrancy.com – tél : 04-78-60-64-01

L'ensemble des tutoriels proposés sur ce site sont libres et utilisables sans restriction. Merci simplement d'indiquer leur provenance en cas de diffusion plus large.

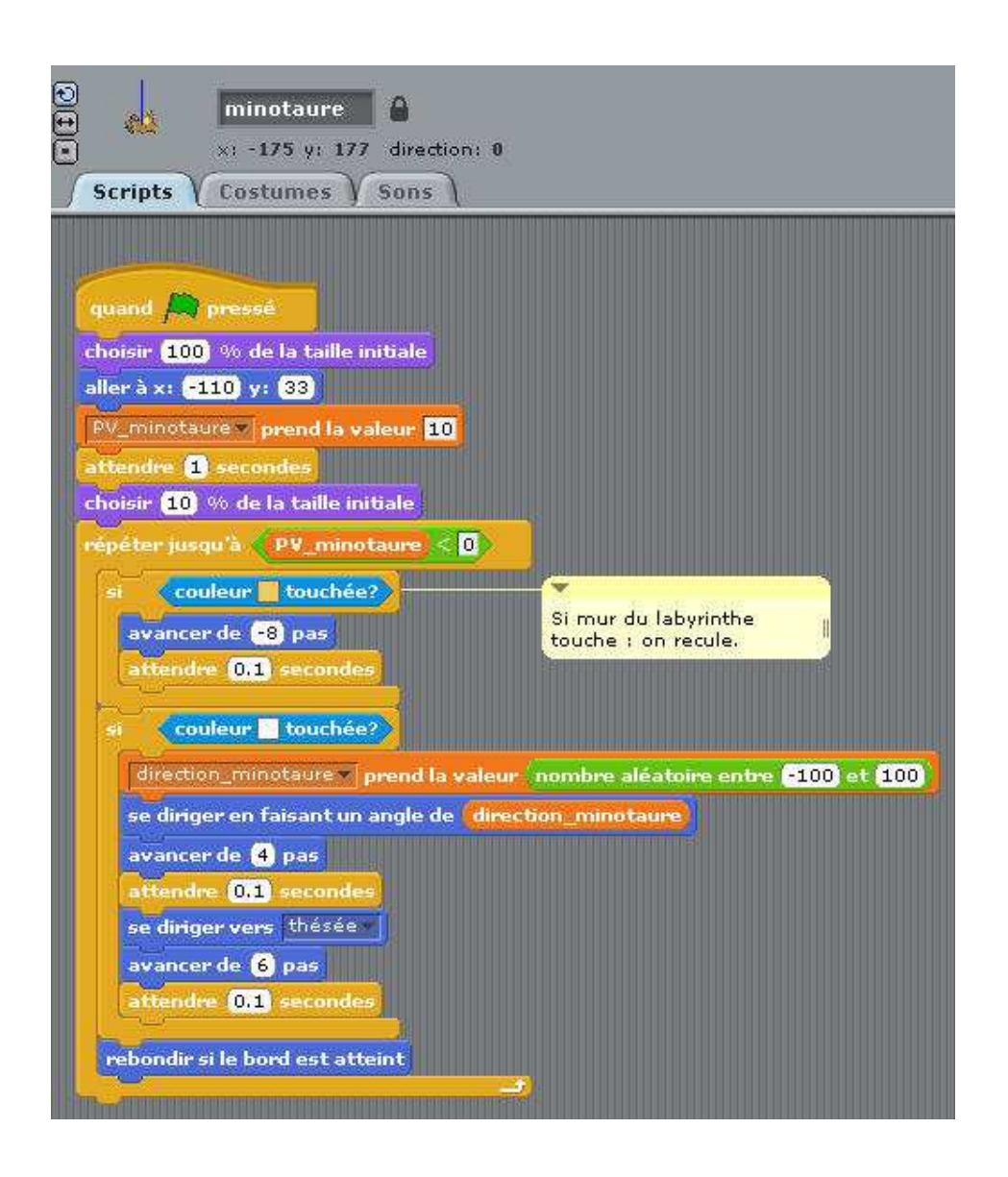

**7 ème EXO : JEU DE PING PONG (LONG / personnalisable facilement)** 

Il nous faut :

- -Un terrain avec des « goal »
- -Des palettes
- -Une balle
- -Des scores

Il faut donc dessiner tout cela :

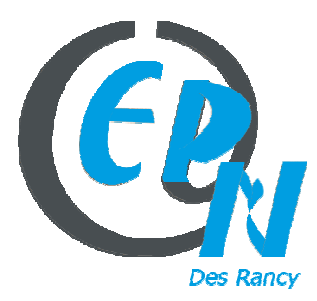

#### epn@salledesrancy.com – tél : 04-78-60-64-01

L'ensemble des tutoriels proposés sur ce site sont libres et utilisables sans restriction. Merci simplement d'indiquer leur provenance en cas de diffusion plus large.

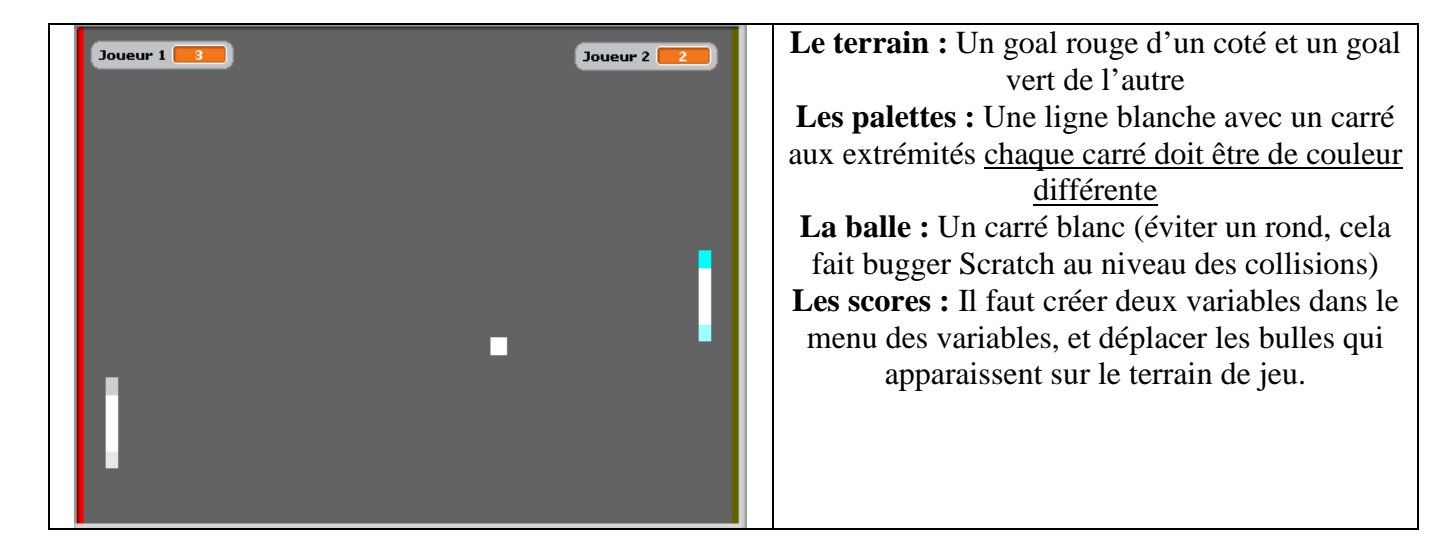

#### **Pour les palettes nous voulons :**

-Qu'elles apparaissent au centre au démarrage du jeu

-Qu'elles se déplacent de haut en bas uniquement

#### -Qu'elles ne pivotent pas

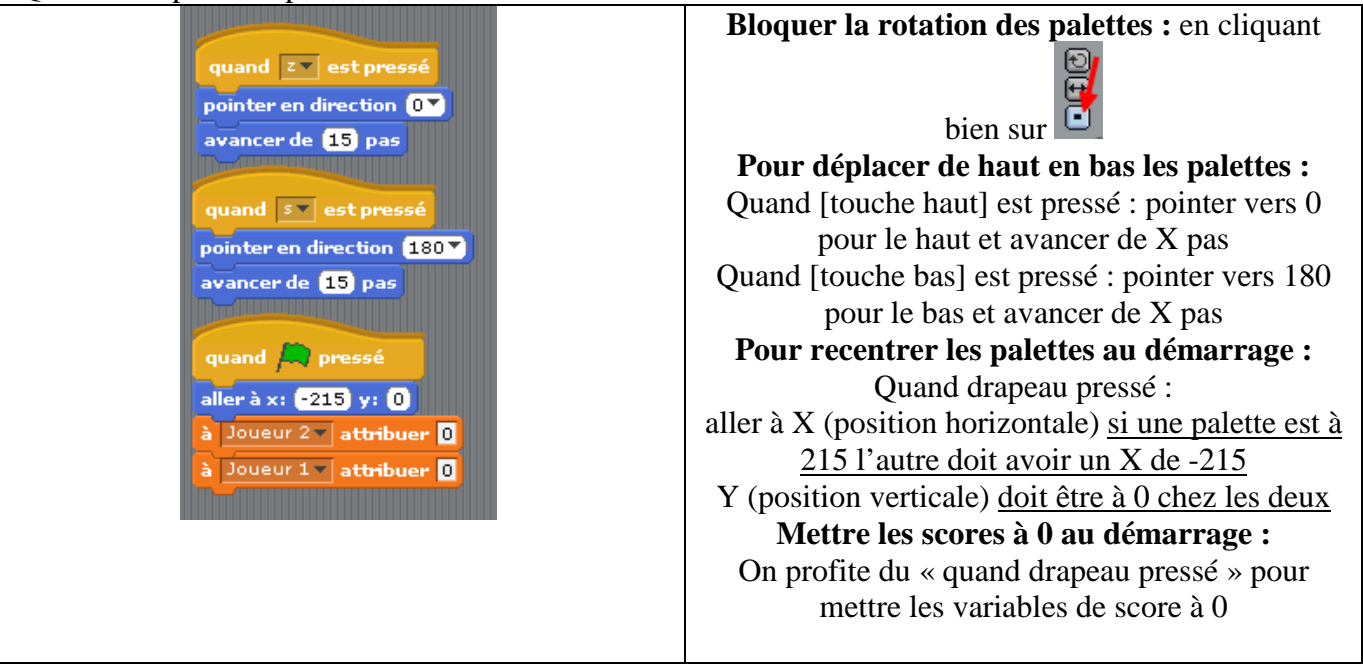

#### **Pour la balle nous voulons :**

-Au démarrage qu'elle apparaisse au centre et qu'elle aille dans une direction aléatoire (mais dirigée pour éviter des coups impossibles)

-Qu'elle avance et rebondisse sur les bords

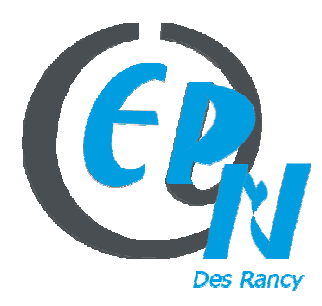

#### epn@salledesrancy.com – tél : 04-78-60-64-01

L'ensemble des tutoriels proposés sur ce site sont libres et utilisables sans restriction. Merci simplement d'indiquer leur provenance en cas de diffusion plus large.

-Qu'elle rebondisse « normalement » sur le centre des palettes

-Qu'elle rebondisse vers le bas sur les parties basses des palettes et vers le haut pour les parties hautes

-Que quand elle touche un goal le score change, qu'elle revienne au centre et qu'elle annonce le score

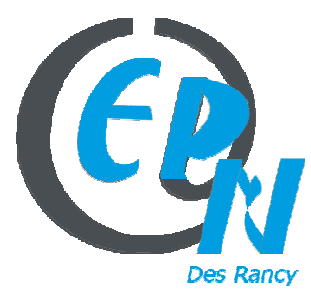

#### epn@salledesrancy.com – tél : 04-78-60-64-01

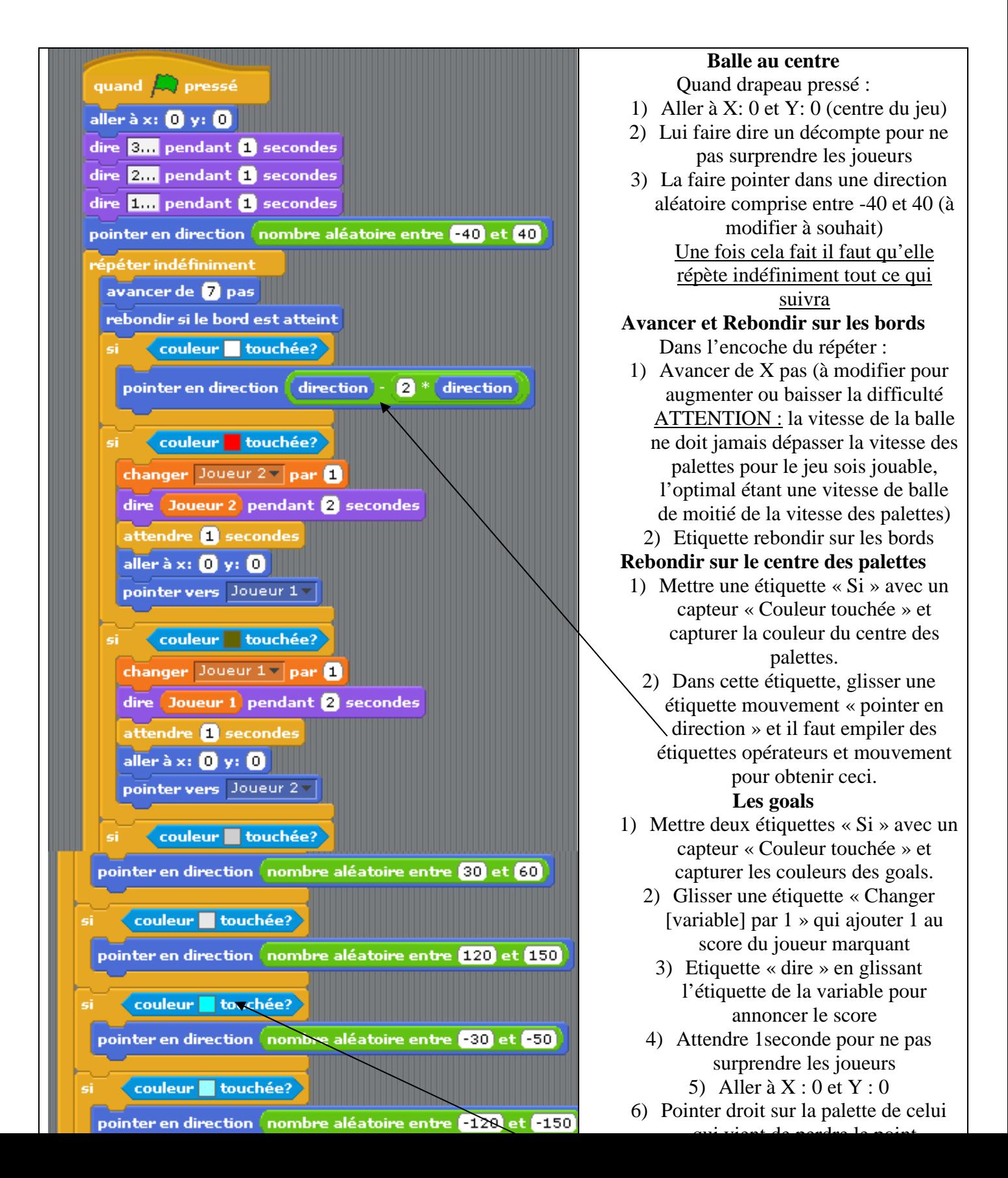

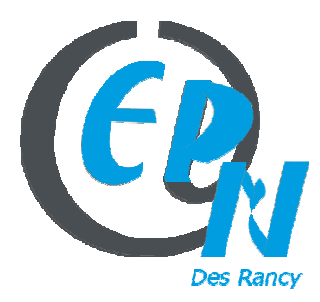

#### epn@salledesrancy.com – tél : 04-78-60-64-01

L'ensemble des tutoriels proposés sur ce site sont libres et utilisables sans restriction. Merci simplement

d'indiquer leur provenance en cas de diffusion plus large.

### **Faire un Joueur VS Computer :**

Pour cela il suffit de créer une variable « Position Y balle » et de rajouter une étiquette de la sorte dans le script de la balle :

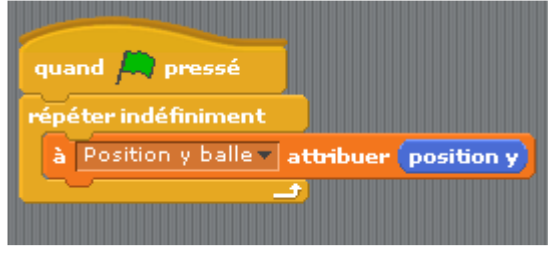

Et de remplacer le script d'une des palettes (celle qui deviendra l'ordinateur) par celui-ci :

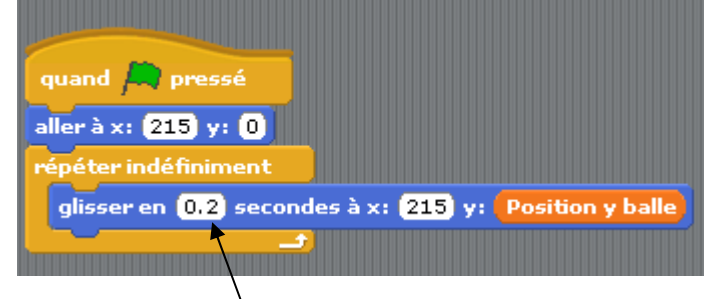

Et normalement la palette devrait se déplacer automatiquement désormais. Pour modifier la difficulté il suffit de modifier cette case. (Nombre plus petit pour plus difficile et plus grand pour plus facile)